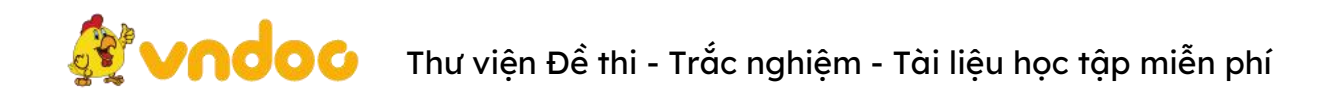

## **[Hướng](https://vndoc.com/bieu-mau) dẫn cài font chữ lớp 1 trong bài giảng điện tử**

**Nội dung bài giảng [lớp](https://vndoc.com/tai-lieu-hoc-tap-lop-1) 1 có nội dung phong phú, hấp dẫn, các thầy cô rất muốn tải về dùng nhưng lại bị lỗi Font và chưa biết cách cài font như thế nào? [VnDoc.com](https://vndoc.com) sẽ có hướng dẫn cụ thể qua 05 bước như sau:**

Trong bộ font chữ viết tay dành cho học sinh lớp 1 mà chúng tôi chia sẻ sau đây sẽ có 2 loại font chữ.

- 1 là các loại font chữ ô ly để thiết kế các file tập viết cho học sinh lớp 1.
- 2 là các loại font chữ in hoa để sử dụng khi soạn giáo án điện tử PPt.

## **Hướng dẫn cài đặt font chữ lớp 1**

**Bước 1:** Các bạn sử dụng nút **Tải về** để tải trọn bộ font chữ lớp 1 -> tìm đến thư mục chứa file Tải về -> **Giải nén (Extract here)**. Sau khi giải nén các bạn sẽ thấy 1 file như hình bên dưới. Đây chính là file có chứa các font chữ cần thiết để sử dụng trong việc soạn bài giảng điện tử cũng như đọc các file bài giảng hiện nay.

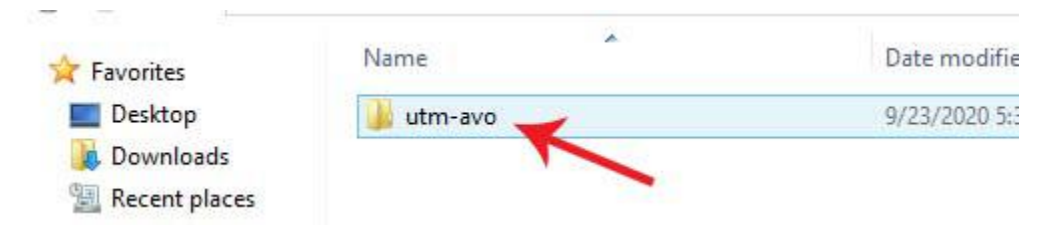

**Bước 2**: Nháy đúp vào file để mở filecác bạn sẽ thấy các loại font chữ có mã HP001 và UTM avo. Đây chính là các font chữ cần cài để soạn cũng như đọc các file giáo án điện tử.

**Bước 3**: Bôi đen toàn bộ các font chữ -> **Copy**

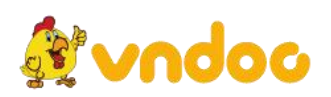

Thư viện Đề thi -Trắc nghiệm - Tài liệu học tập miễn phí

|                                    | Downloads > utm-avo<br>This PC $\rightarrow$        |                    |                           |               |
|------------------------------------|-----------------------------------------------------|--------------------|---------------------------|---------------|
| Favorites                          | Name                                                | Date modified      | Type                      | Size          |
| Desktop                            | A HP001_4_hang_1_o_ly.ttf                           | 9/23/2020 5:30 AM  | TrueType font file        | 142 KB        |
| Downloads                          | HP001_4_hang_2_o_ly.ttf<br>$\Lambda$                | 9/23/2020 5:30 AM  | TrueType font file        | 214 KB        |
| Recent places                      | HP001_4_hang_bold.ttf<br>A.                         | 9/23/2020 5:30 AM  | TrueType font file        | 94 KB         |
|                                    | HP001_4_hang_normal.ttf<br>$\mathbf{A}$             | 9/23/2020 5:30 AM  | TrueType font file        | 85 KB         |
| This PC                            | HP001_5_hang_1_o_ly.ttf<br>A                        | 9/23/2020 5:30 AM  | TrueType font file        | <b>158 KB</b> |
| <b>Desktop</b>                     | $\rightarrow$<br>HP001_5_hang_bold.ttf<br>$\Lambda$ | 9/23/2020 5:30 AM  | <b>TrueType font file</b> | 98 KB         |
| Documents                          | HP001_5_hang_normal.ttf<br>$\Lambda$                | 9/23/2020-5:30 AM  | True Type font file       | 89 KB         |
| <b>Downloads</b>                   | UTM Avo.ttf<br>$\Lambda$                            | 7/30/2009 3:47 PM  | TrueType font file        | 39 KB         |
| Music                              | A UTM AvoBold.ttf                                   | 9/16/2013 11:26 PM | TrueType font file        | 39 KB         |
| <b>Pictures</b><br>Ð               | A UTM AvoBold Italic.ttf                            | 7/30/2009 5:44 PM  | TrueType font file        | 41 KB         |
| Videos<br>B                        | 4 UTM Avoltalic.ttf                                 | 7/30/2009 5:44 PM  | TrueType font file        | 41 KB         |
| Local Disk (C:)                    |                                                     |                    |                           |               |
|                                    |                                                     |                    |                           |               |
| New Volume (D:)<br>New Volume (E:) |                                                     |                    |                           |               |

**Bước 4**: Tìm vào thư mục ổ C -> nhấn **Windows**

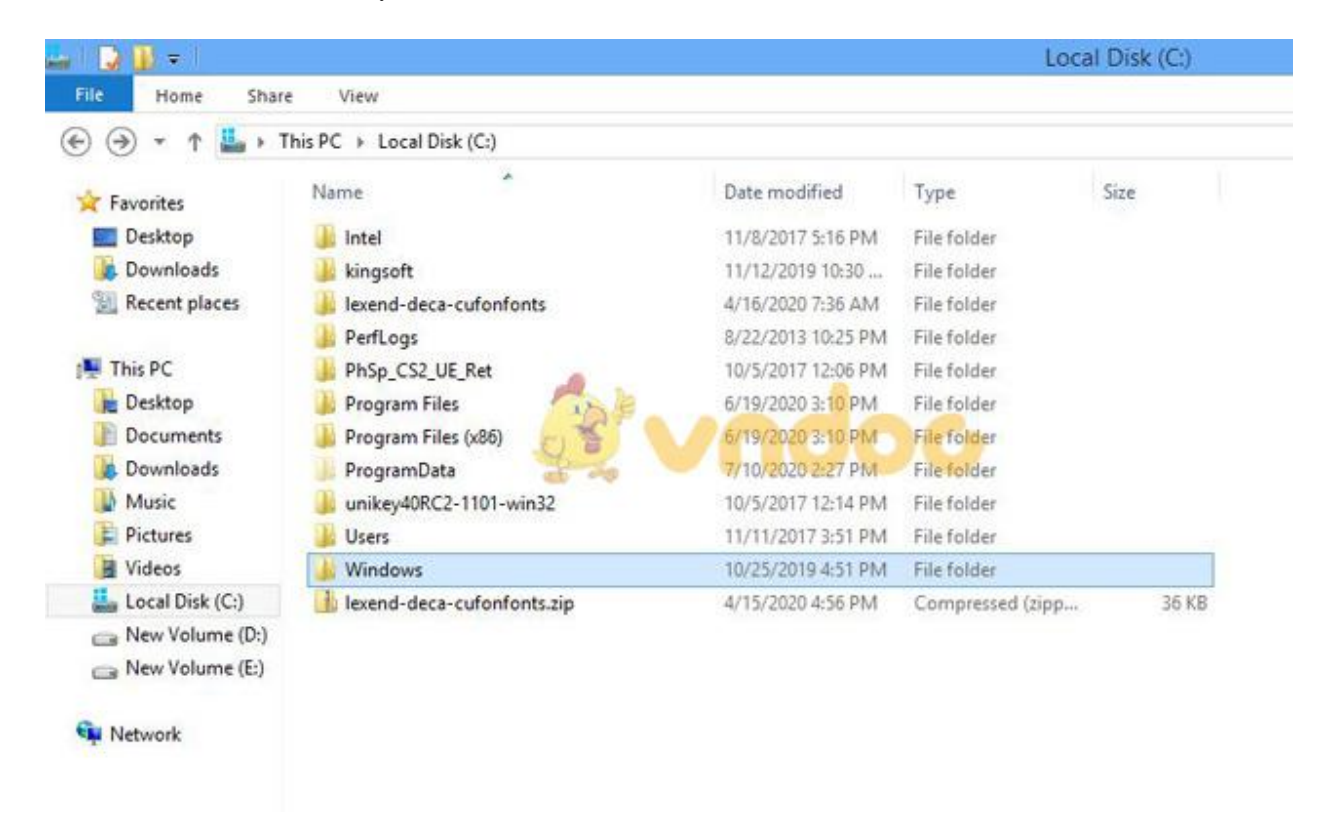

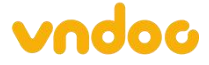

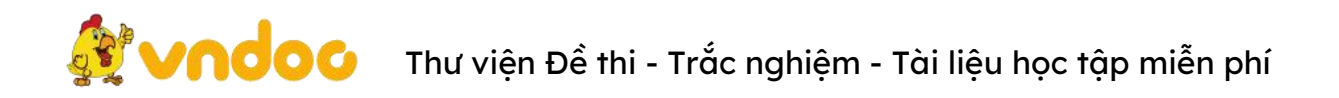

**Bước 5**: Sau khi mở thư mục **Windows** -> tìm đến thư mục **Font**. Đây là thư mục chứa tất cả các font chữ bạn đang dùng -> **Paste** các font chữ bạn vừa copy vào thu mục này. (như mũi tên màu xanh bên dưới hình).

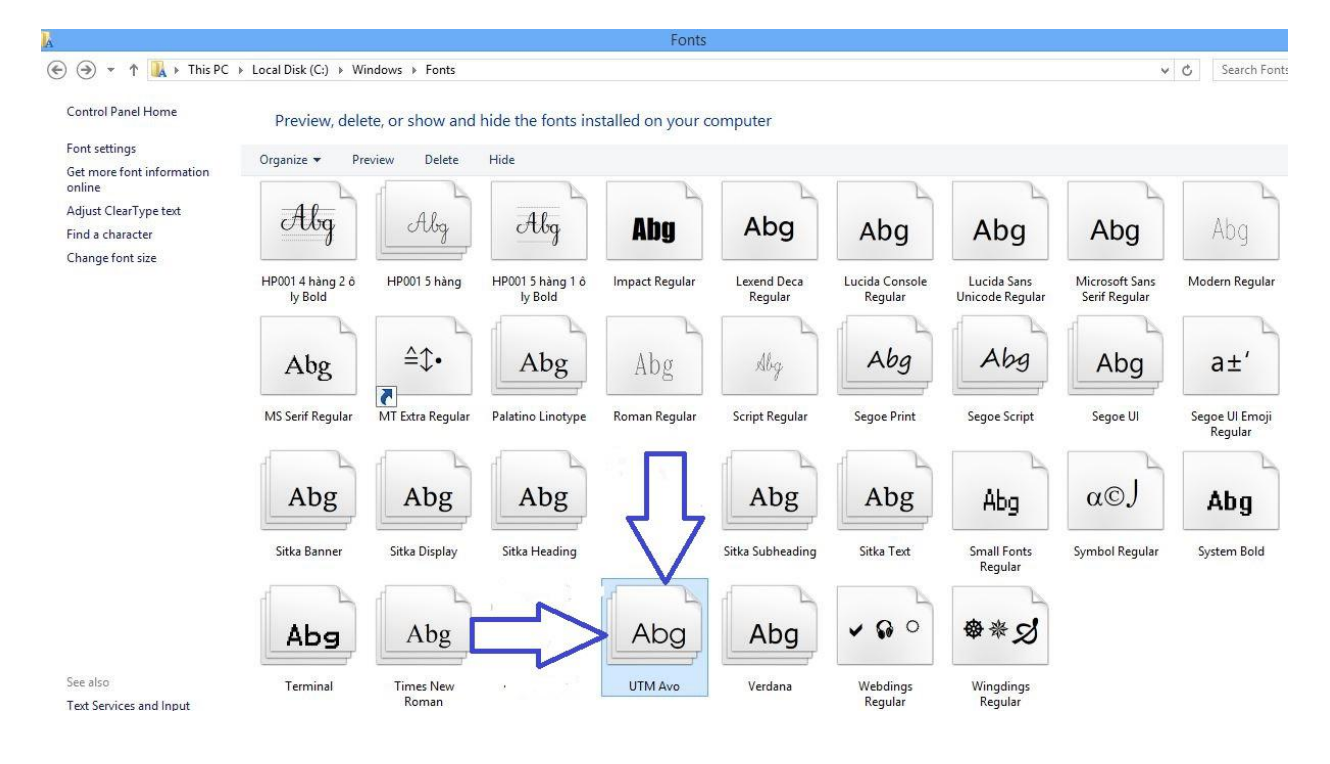

Bạn sẽ sử dụng cách này khi muốn cài đặt một vài font mà bạn có hoặc tải về từ trên mạng, với cách này b<mark>ạn cũng sẽ c</mark>họn lọc được các font và chỉ cài đặt những font mà bạn thích. Như vậy là chỉ bằng các bước đơn giản trên đây các ban đã có thể sử dụng được những font chữ viết tay lớp 1 rất đẹp cũng như các font chữ in hoa lớp 1 để phục vụ cho việc soạn giáo án bài giảng điện tử. Việc cài đặt các font này cũng giúp các bạn không bị lỗi font khi tải các mẫu bài giảng điện tử theo chương trình giáo dục mới trên internet. Chắc chắn đây sẽlà sự lựa chọn tuyệt vời nhất mà bạn không thể bỏ qua để cài font chữ lớp 1 trong các bài giảng điện tử.

Tham khảo: <https://vndoc.com/bieu-mau-giao-duc>

Trang chủ: <https://vndoc.com/> | Email hỗ trợ: hotro@vndoc.com | Hotline: 024 [2242](https://vndoc.com/support/contact/tel:+842422426188) 6188

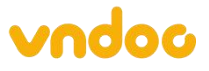